# Trouble Shooting

We recommend using either Internet Explorer or Mozilla Firefox for viewing images on this site. If you are experiencing any difficulty viewing the site you may need to adjust some of your browser's settings. Many modern browsers and toolbars include security features to protect users from unwanted advertising (popups) and to prevent the accidental download of malicious programs (spyware and viruses). Unfortunatly this can sometimes prevent you from accessing all of the features of a website. We do not use advertising and we guarantee our site to be virus-free.

Some of the website's features such as the zoom window and the album designer open in new windows. If you have a **pop-up blocker** it may mistakenly prevent these new windows from opening. Below are instructions on how to temporarily disable most of the popular pop-up blocking software being used.

#### **Microsoft Internet Explorer with Service Pack 2**

With the release of Microsoft's Service Pack 2, popup blocking is now directly integrated into Internet Explorer. Note that by default popup blocking is enabled within SP2. Click on **Tools** and highlight **Pop-Up Blocker**. Click on **Turn Off Pop-Up Blocker**.

When you are finished viewing the site you can return to the Tools menu and turn the pop-up blocker back on.

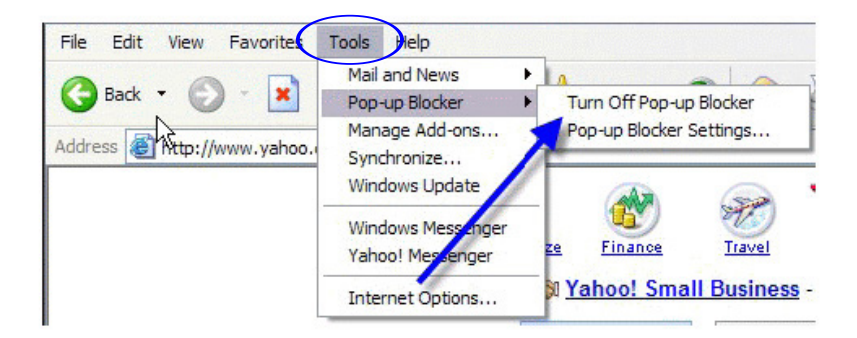

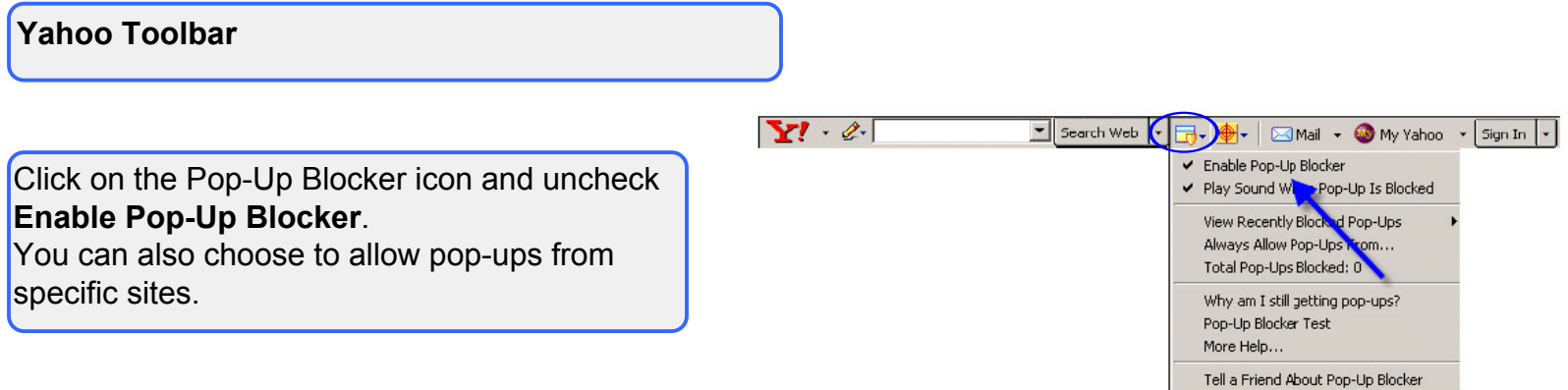

## **Google Toolbar**

Pop-ups can be allowed by clicking on the popup blocker icon. This allows pop-ups only for the current site. To diasble the pop-up blocker completely click on the "Settings" button and select "Options".

Click on the tab marked "More" and uncheck "Enable Popup Blocker".

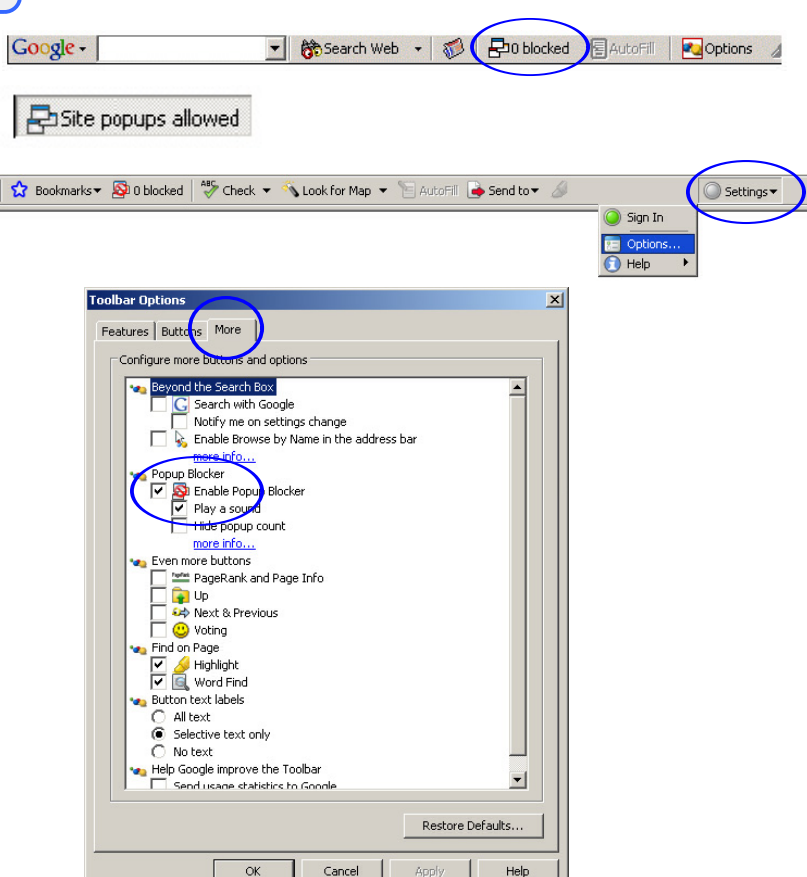

### **Mozilla Firefox**

Under the "Tools" menu select "Options". **Note**: On Mac OS X select "Preferences" from the Firefox menu.

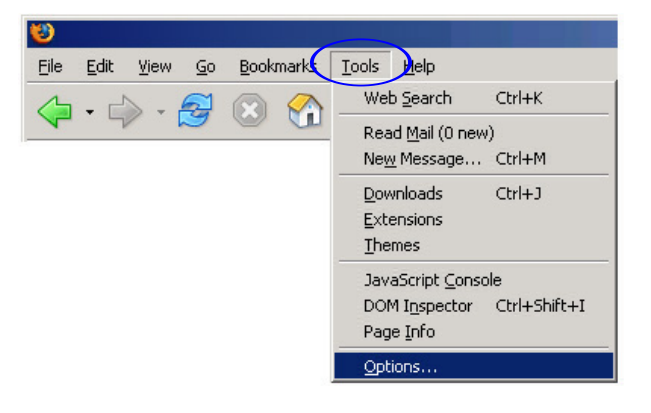

Click on "Web Features" and uncheck "**Block Popup Windows**".

When you are finished viewing the site you can open the options panel again and re-enable the popup blocker.

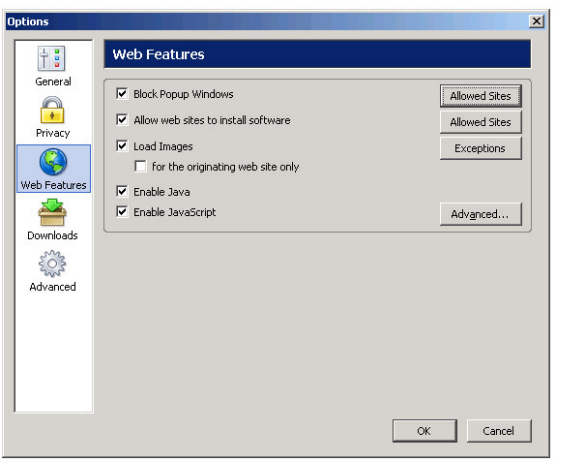

In rare instances, you may need to adjust the security settings of your browser. If your settings are too high your browser may block you from accessing certain features on the site.

#### **Microsoft Internet Explorer**

Click on "Tools" from the menu bar and select "Internet Options".

Click on the "**Privacy**" tab and set your security settings to the level recommended by Microsoft by clicking on the "Default" button. Note: If the "Default" button is grayed out then your settings are already at the correct setting. Click "Apply".

### **Mozilla Firefox**

**Under the "Tools" menu select "Options". Note**: On Mac OS X select "Preferences" from the Firefox menu.

Click on the "**Privacy**" button and click on the **+** sign next to "**Cookies**" to expand it. Check "**Allow sites to set cookies**".

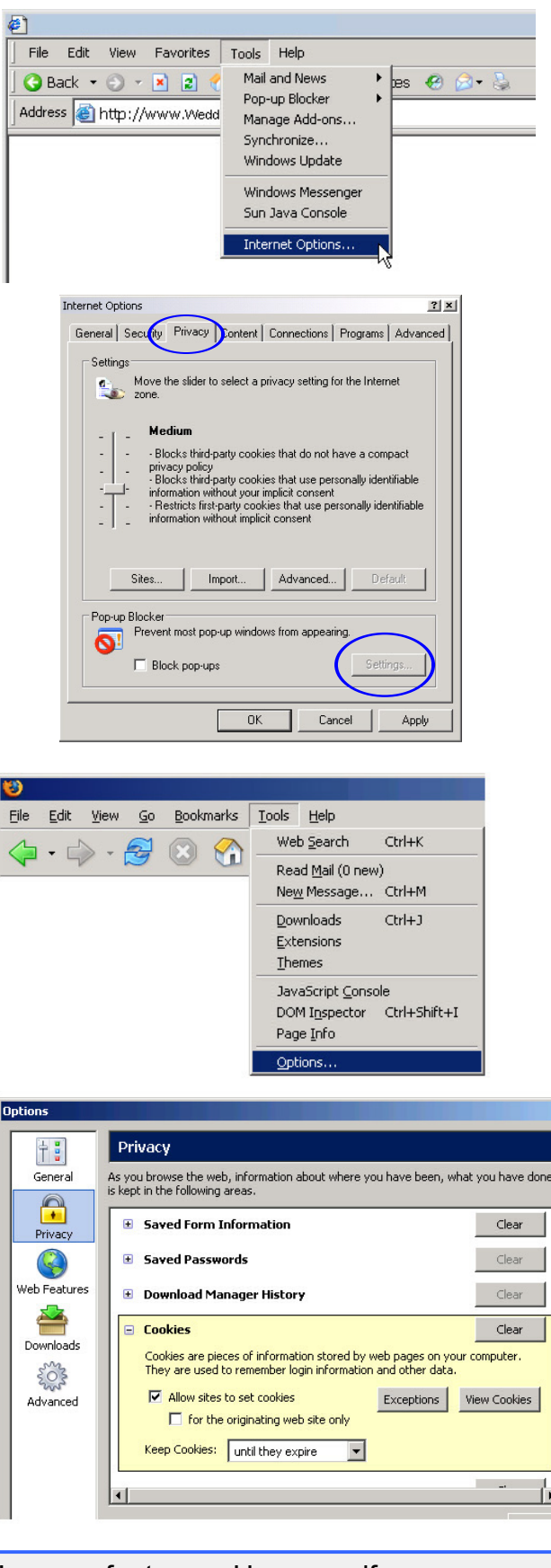

These adjustments should allow you to make use of all of this site's many features. However, if you continue to experience any difficulty please contact your photographer.